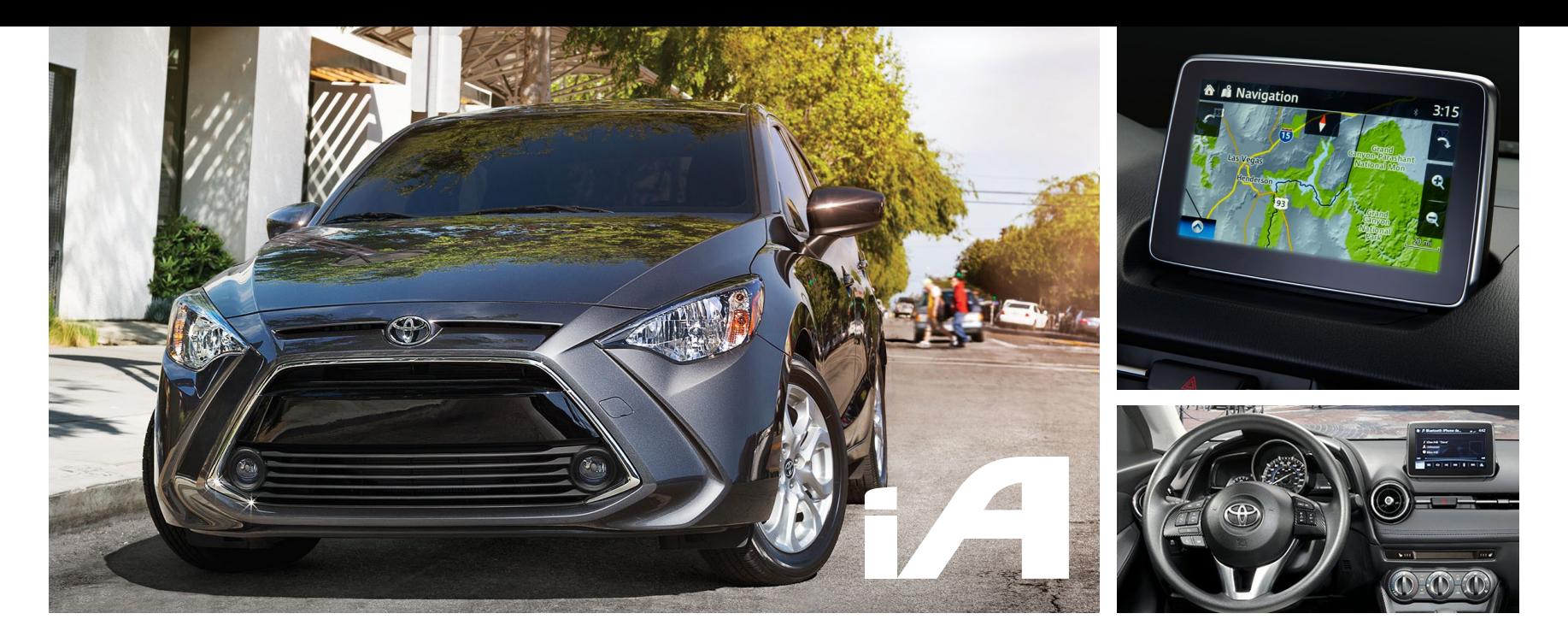

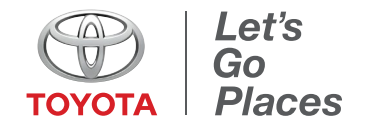

#### Table of Contents

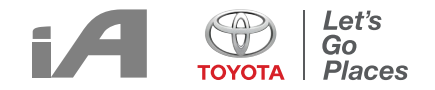

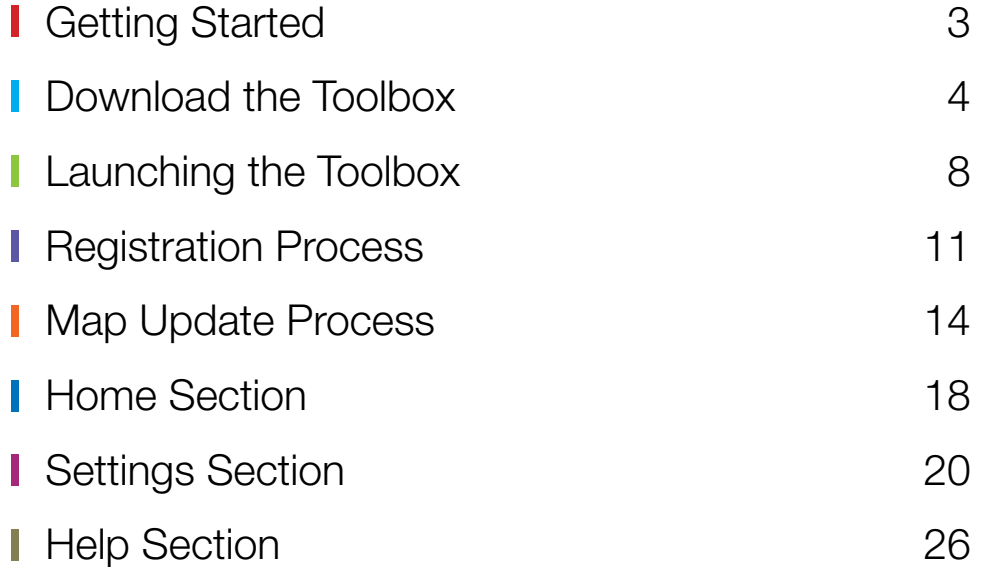

# <span id="page-2-0"></span>Getting Started

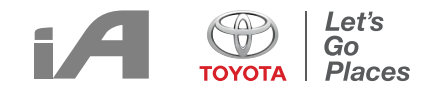

#### What is Needed:

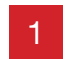

Map SD Card from your Scion iA/ Toyota Yaris iA

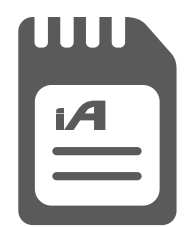

Computer with Internet Connection

2

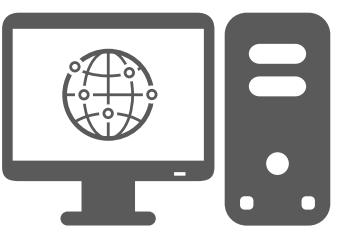

#### Supported platforms:

- Windows 7
- Windows 8
- Windows 10
- OSX 10.8 (or later)

Please note that Toolbox requires a minimum display resolution of 1024x768

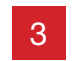

Minimum of 10GB of free space on your computer

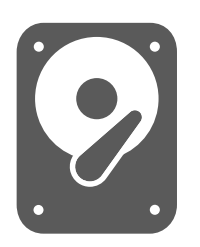

3 Minimum of 10GB of free space<br>
3 Card Reader or Computer with<br>
3 Card Beader or Computer with SD Card Reader 4

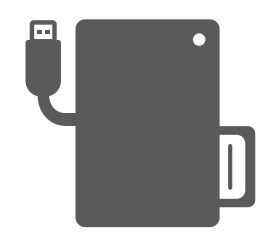

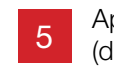

Approximately 2-3 hours (depending on your internet speed)

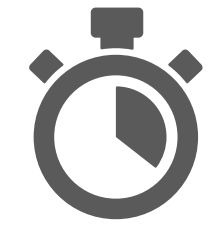

# <span id="page-3-0"></span>DOWNLOAD THE TOOLBOX **4**

# Downloading the Toolbox

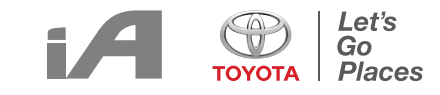

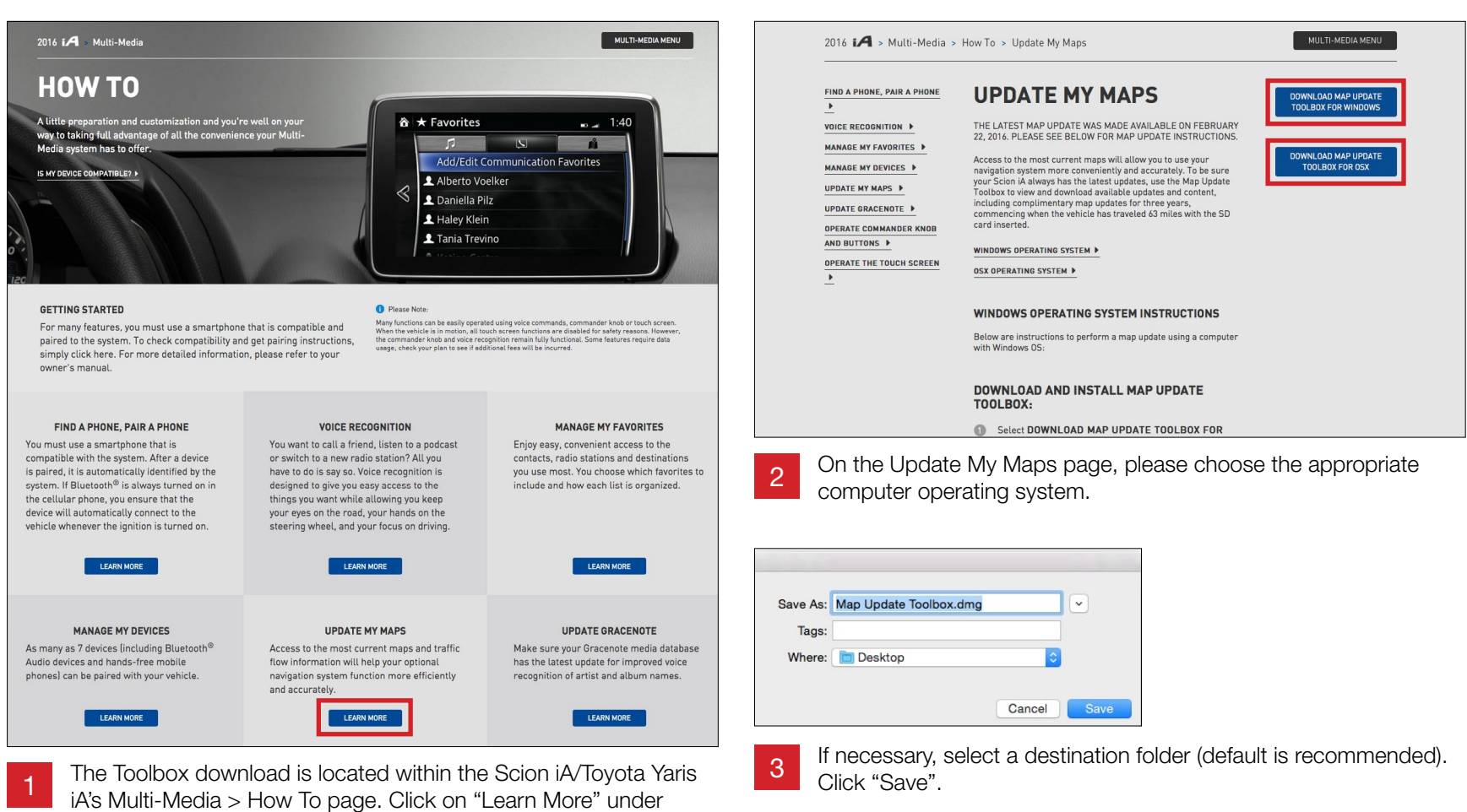

Update My Maps.

# Downloading the Toolbox

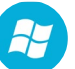

1

3

#### **Windows**

The following screenshots are taken from a Windows computer.

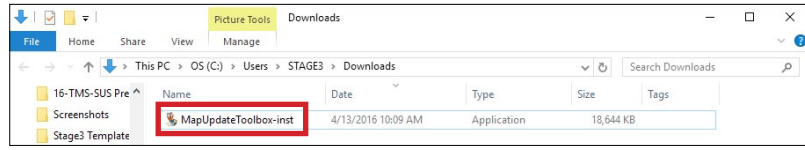

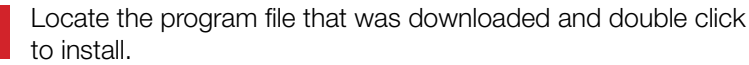

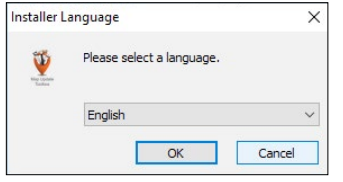

Select the preferred language from the drop down menu. 2

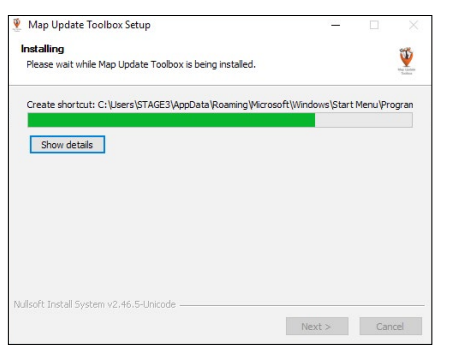

Installation will begin automatically.

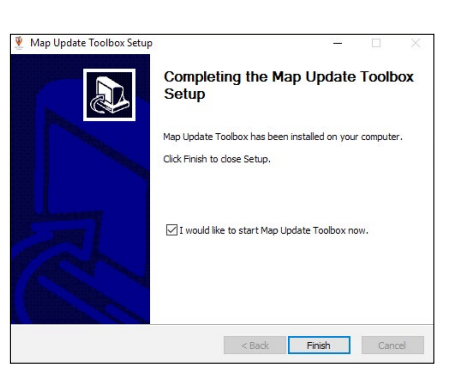

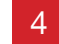

After installation is complete, click "Finish".

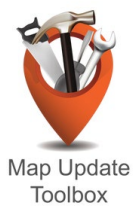

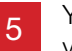

You can launch the Toolbox via the Toolbox icon located on your computer's desktop.

# Downloading the Toolbox

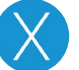

#### Mac OS

The following screenshots are taken from a Mac computer.

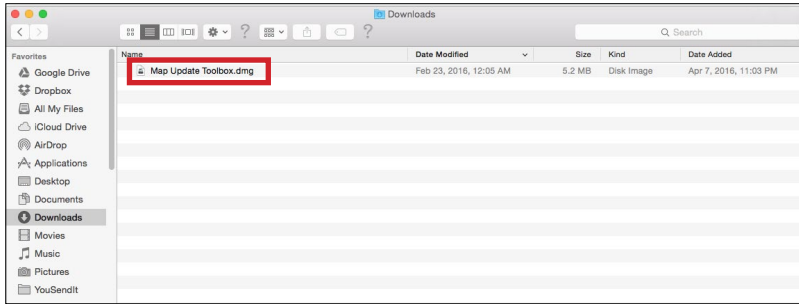

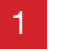

Locate the downloaded file and double click to install.

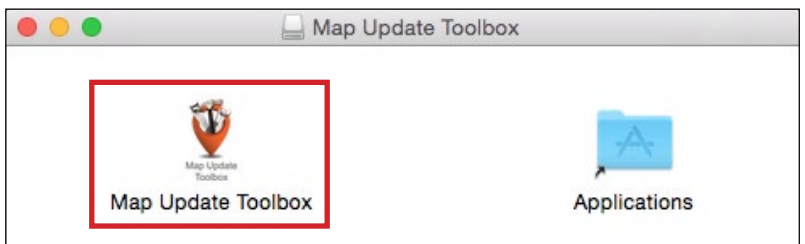

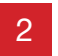

In the Map Update Toolbox window, drag the Map Update Toolbox app into the Applications folder alias.

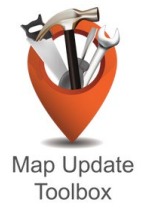

Launch the **Map Update Toolbox** via the Toolbox icon located in the Applications folder. 3

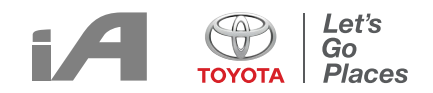

# <span id="page-7-0"></span>LAUNCHING THE TOOLBOX **8**

## Launching the Toolbox

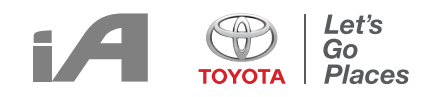

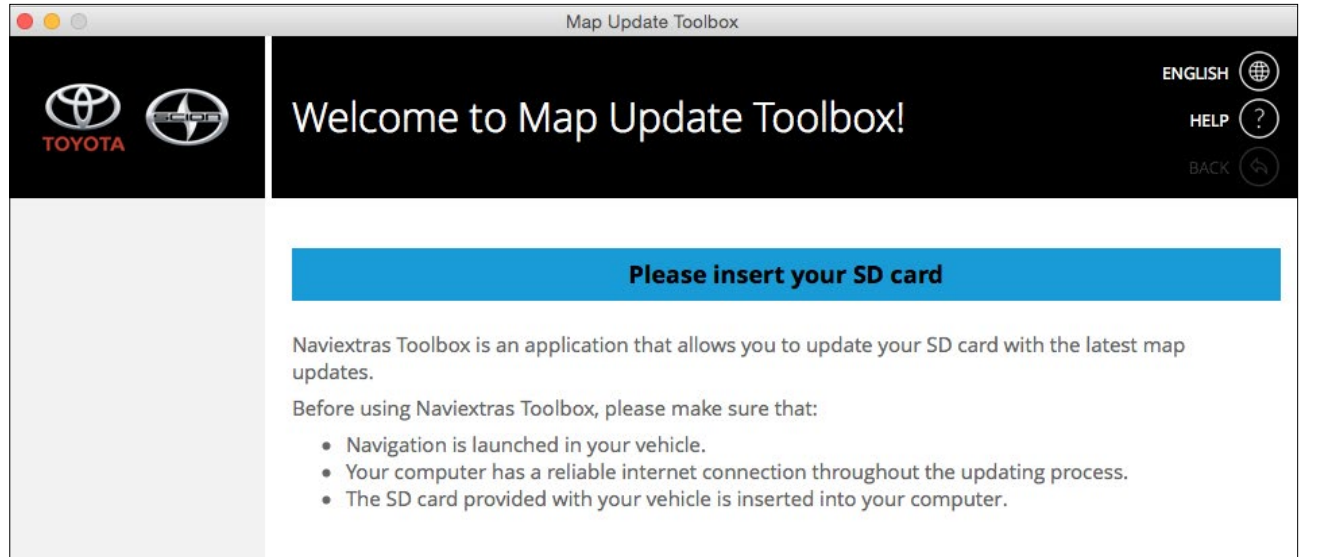

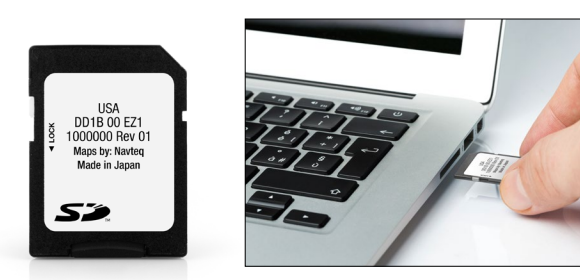

Once the Toolbox launches, insert the map SD card into your computer's SD card slot or external SD  $\begin{array}{c} \begin{array}{c} \text{1} \\ \text{1} \end{array}$  card reader.

## Launching the Toolbox

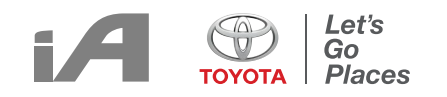

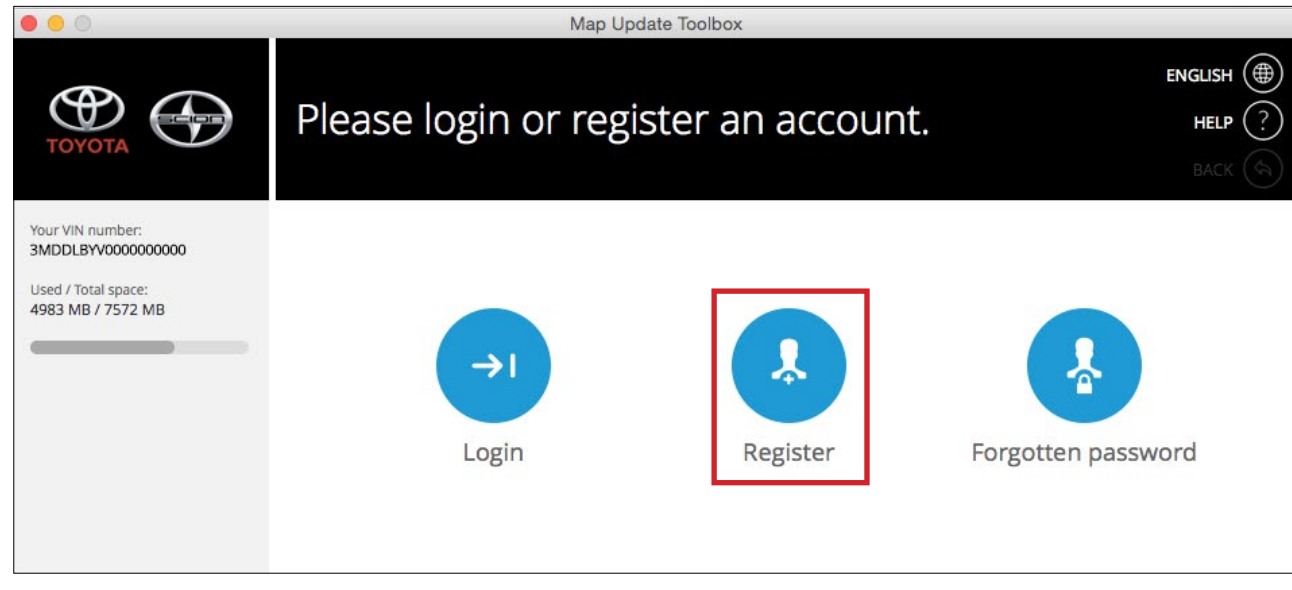

After inserting your SD card, you will be asked to Login or Register for the Toolbox. If you have forgotten your password, choose "Forgotten Password". 2

First-time user will need to "Register". The following section will go through the Registration Process. Follow the instructions on the screen.

# <span id="page-10-0"></span>REGISTRATION PROCESS 11

# Registration Process

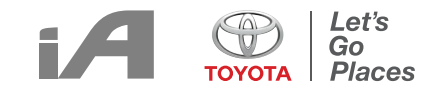

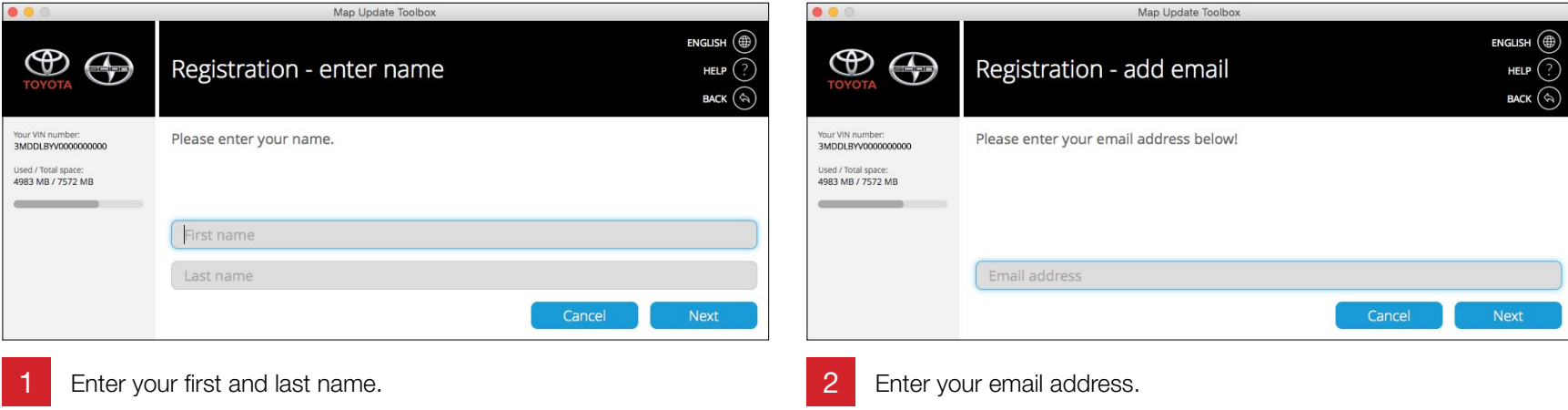

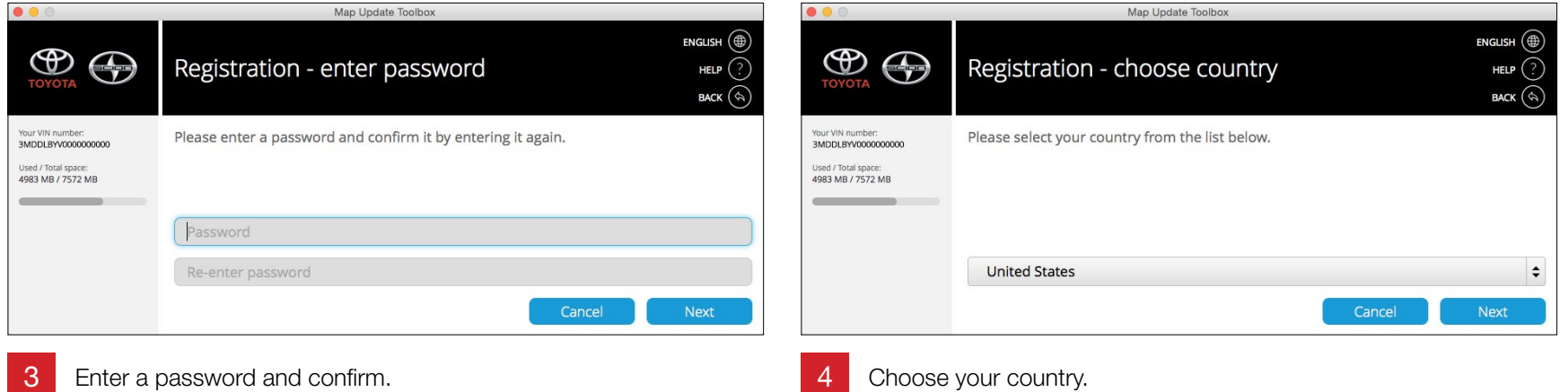

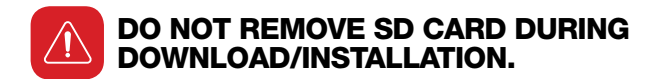

# Registration Process

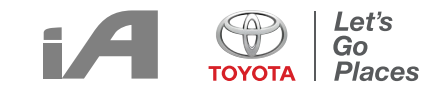

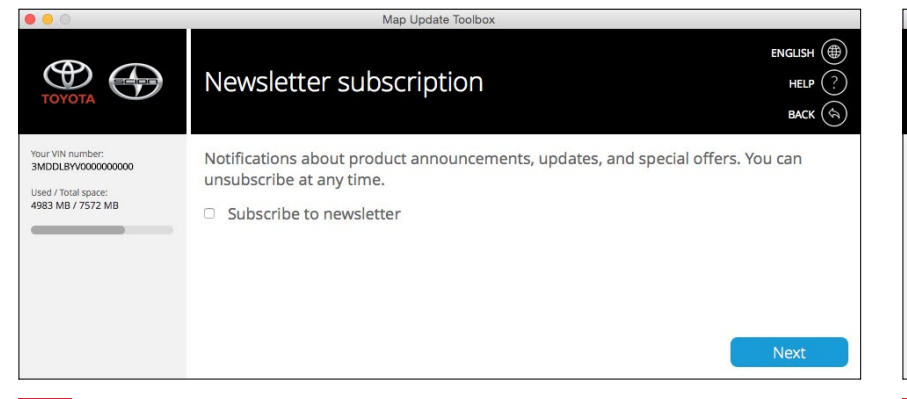

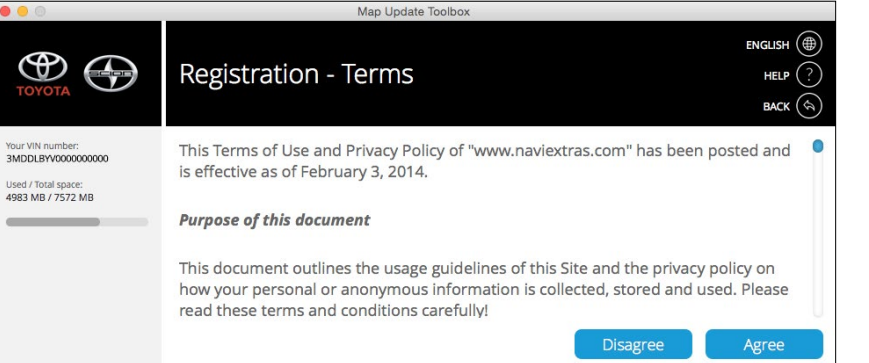

You may choose to subscribe to newsletter to receive product announcements, updates, and special offers. 5 You may choose to subscribe to newsletter to receive product<br>
6 Review the terms of use and privacy policy.

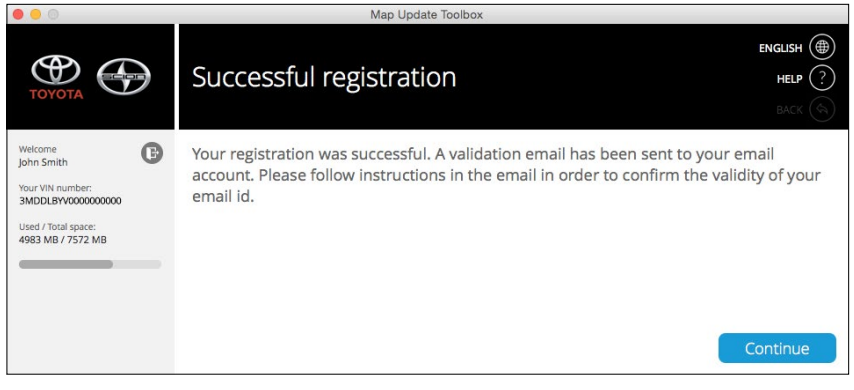

7

Registration is successful. Click "Continue" to go to Home Section.

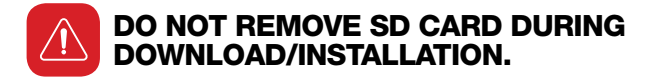

Navigation Map Update and Toolbox Usage Guide for Scion iA/Toyota Yaris iA

6

## <span id="page-13-0"></span>MAP UPDATE PROCESS 14

# Map Update Process

1

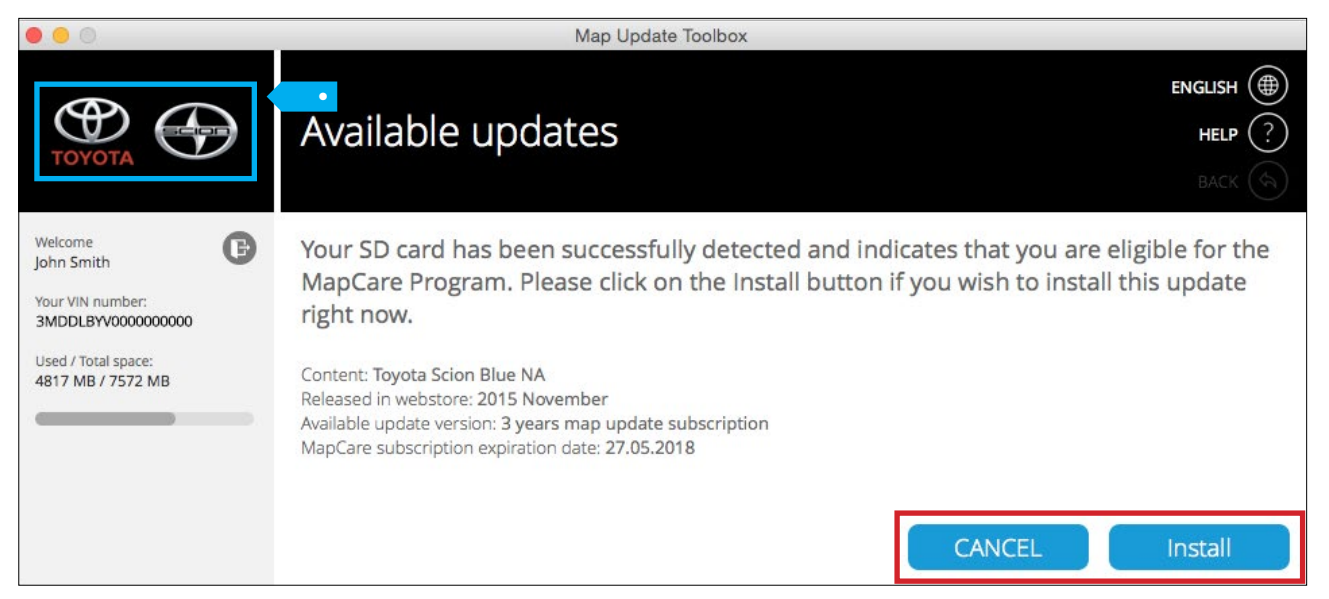

After registering or logging in, the **Available Updates** screen will appear. You can either install the update or choose to do so later by clicking on the "Cancel" button.

• You can always click on the Toyota/Scion logo on the upper left of the screen to return to the Toolbox home screen.

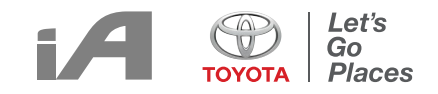

# Map Update Process

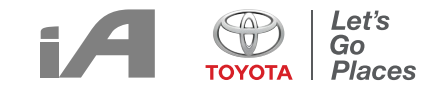

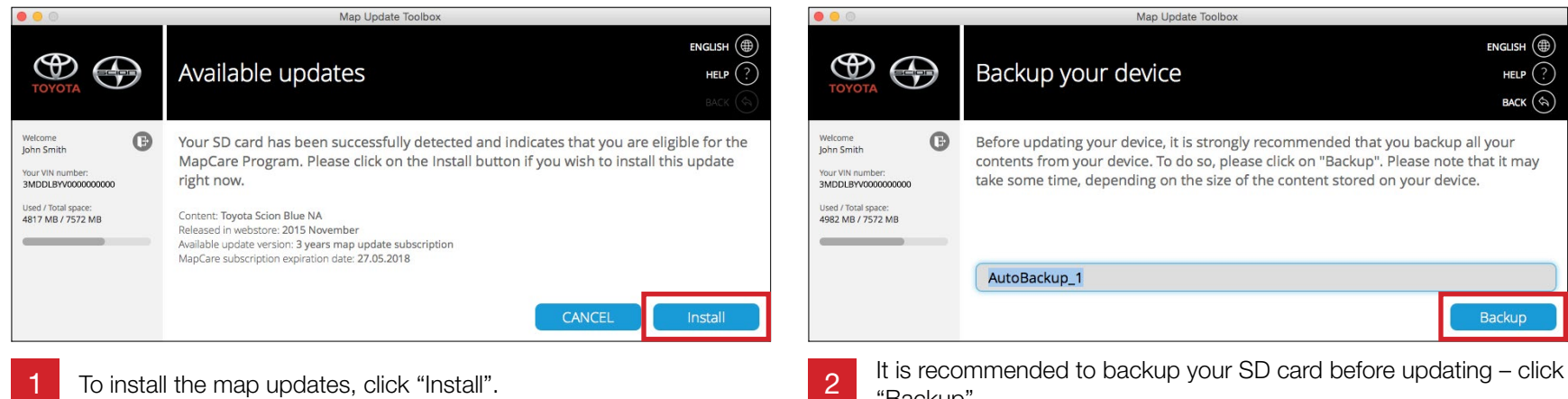

To install the map updates, click "Install".

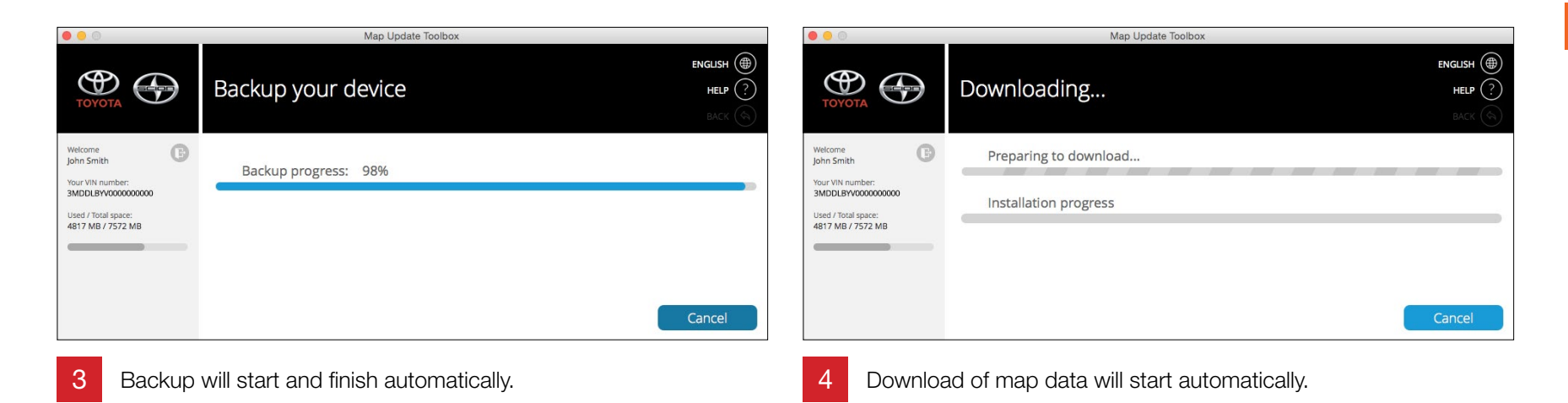

"Backup".

# Map Update Process

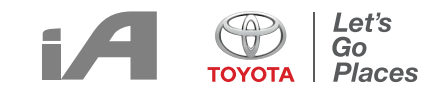

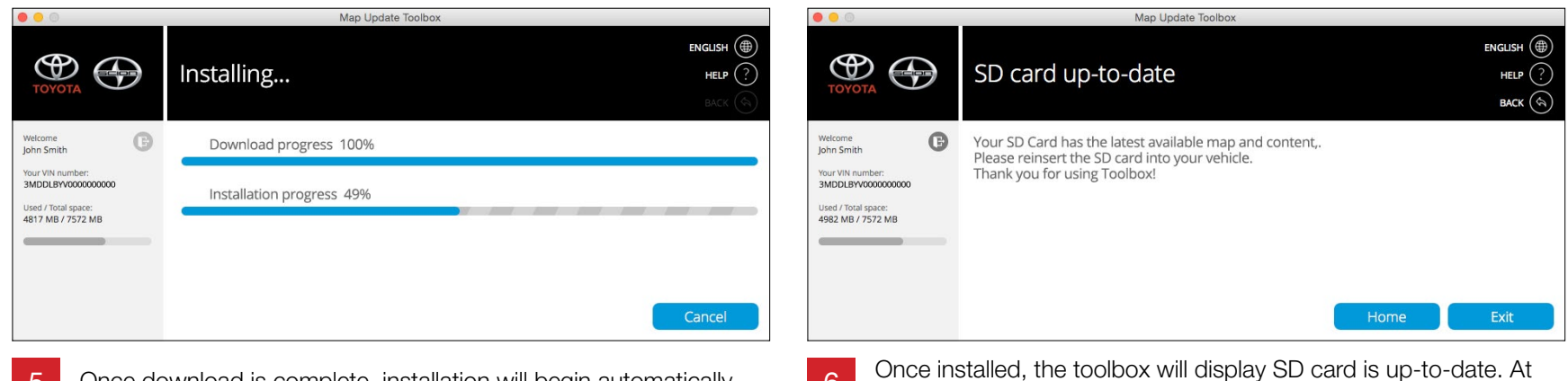

- 5 Once download is complete, installation will begin automatically. This point, the Map Update Process is complete.
- The download and installation process will take T approximately 2-3 hours.

### <span id="page-17-0"></span>HOME SECTION 18

#### Home Section

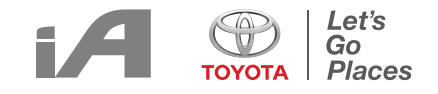

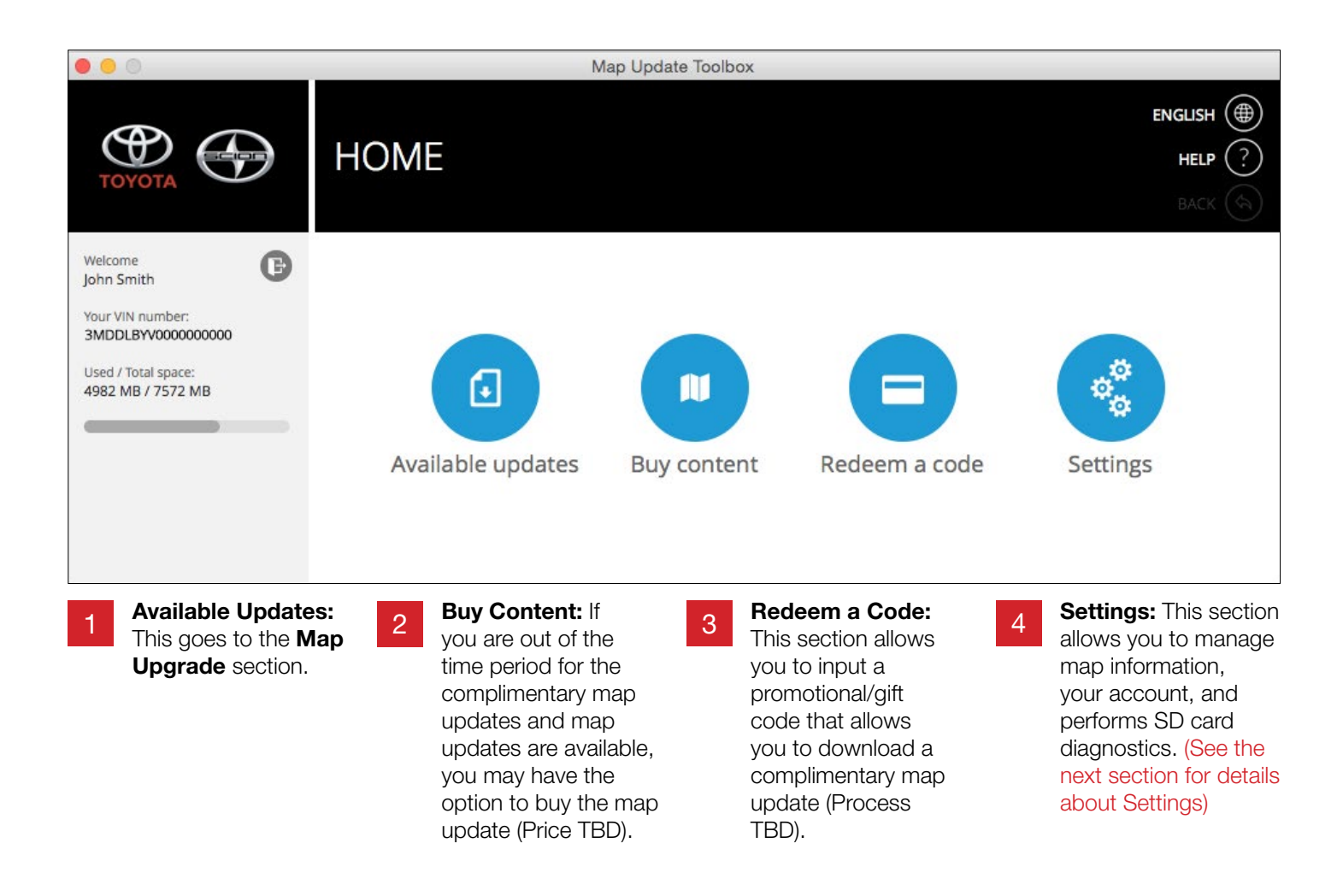

## <span id="page-19-0"></span>SETTINGS SECTION 20

## Settings Section

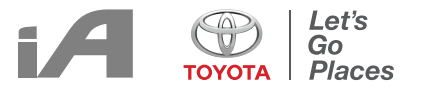

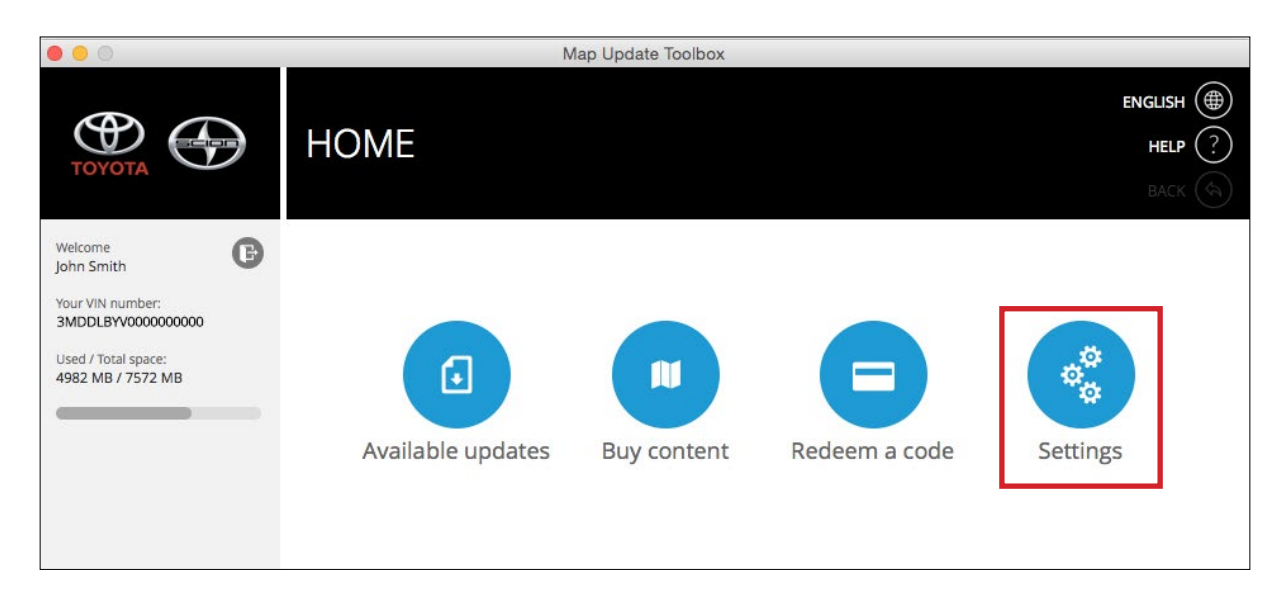

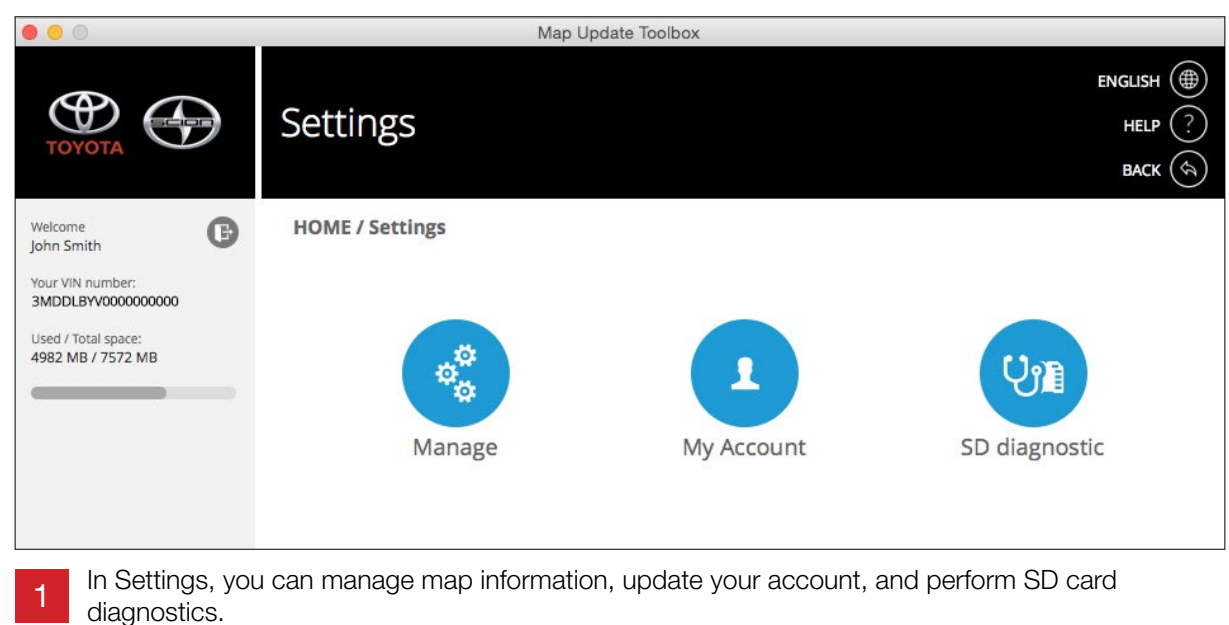

#### Settings Section Manage

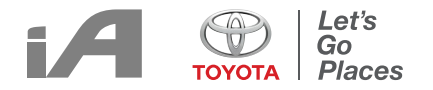

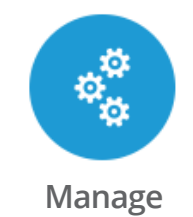

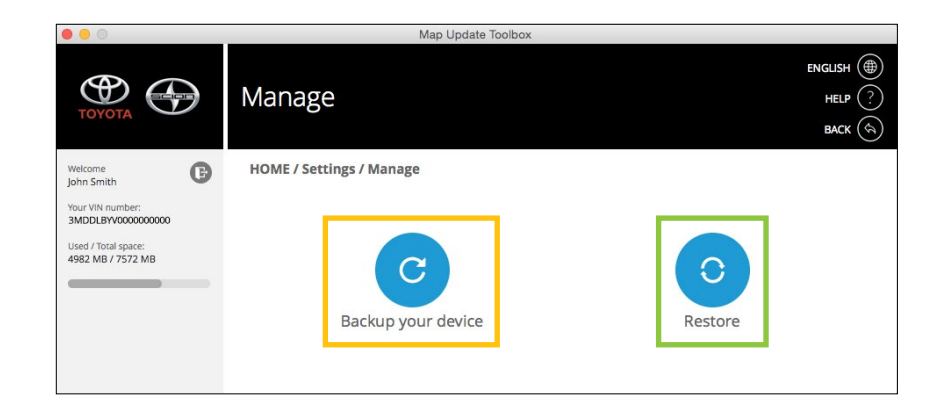

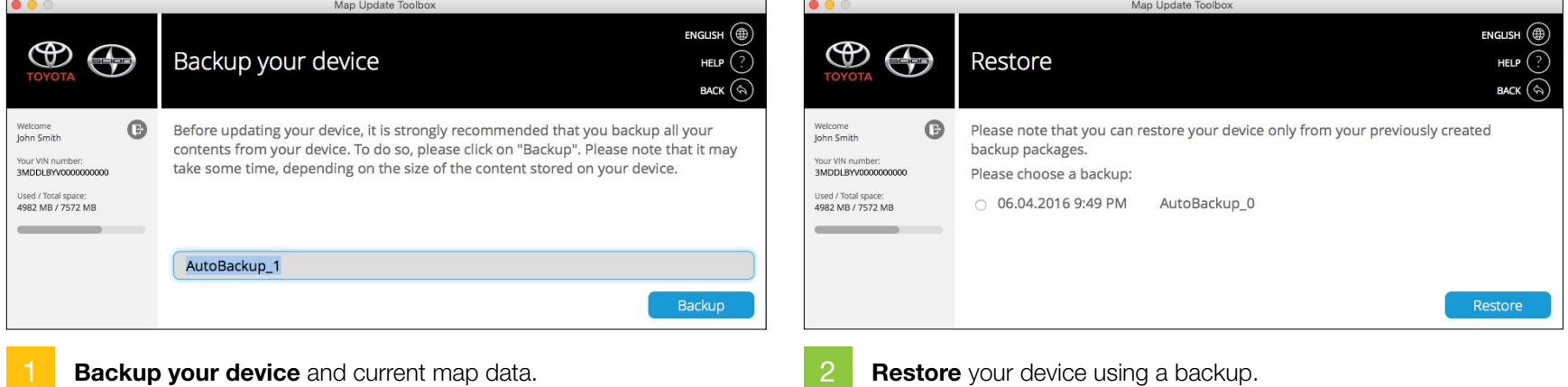

#### Settings Section My Account

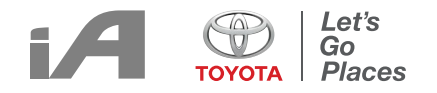

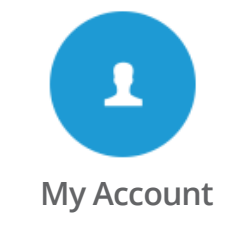

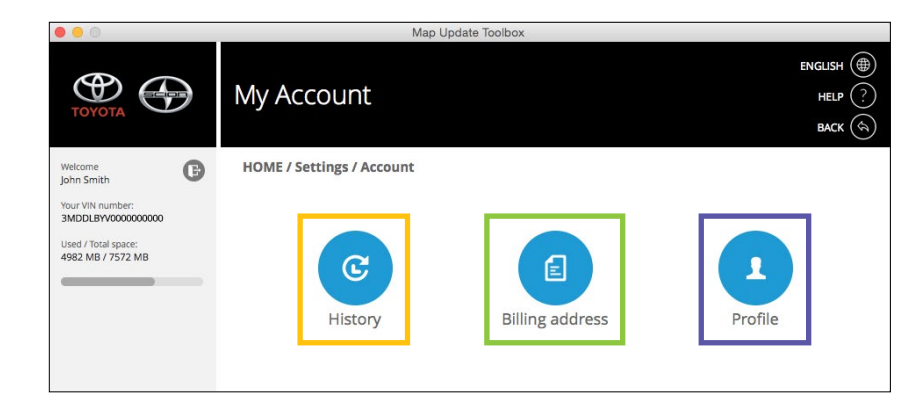

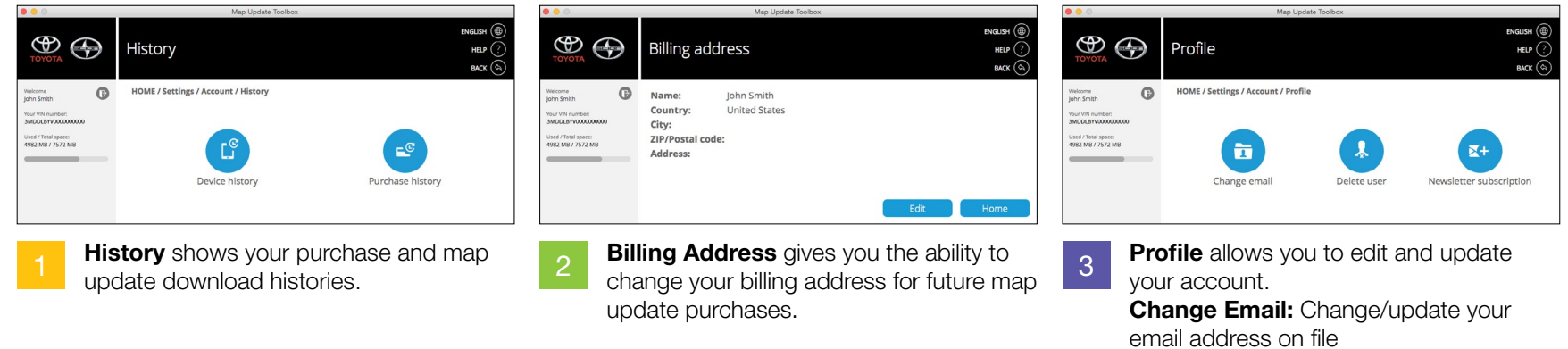

Delete User: Delete your account Newsletter Subscription: Opt in/out of map update emails

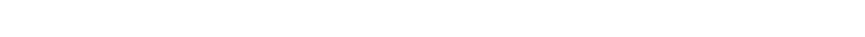

#### Settings Section SD Diagnostics

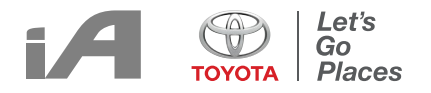

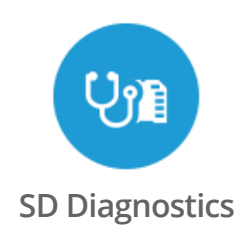

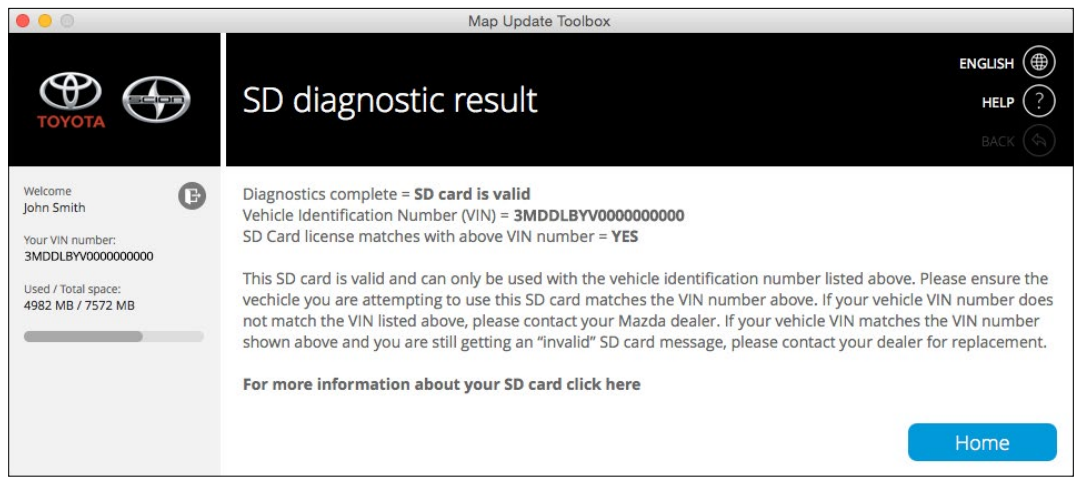

If your SD card is working improperly and map updates are not able to download, the SD **Diagnostics** tool can help diagnose potential issues on the SD card.

## HELP SECTION 25

#### <span id="page-25-0"></span>Help Section

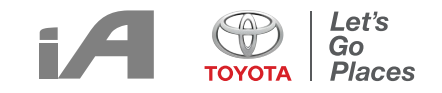

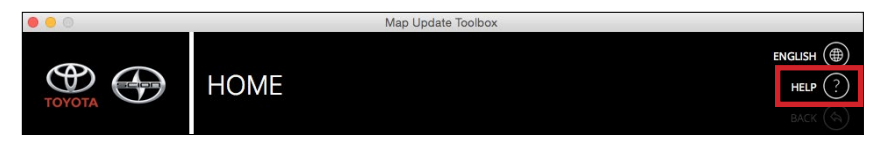

If you have any questions regarding the toolbox, click "HELP" at the upper right-hand corner.

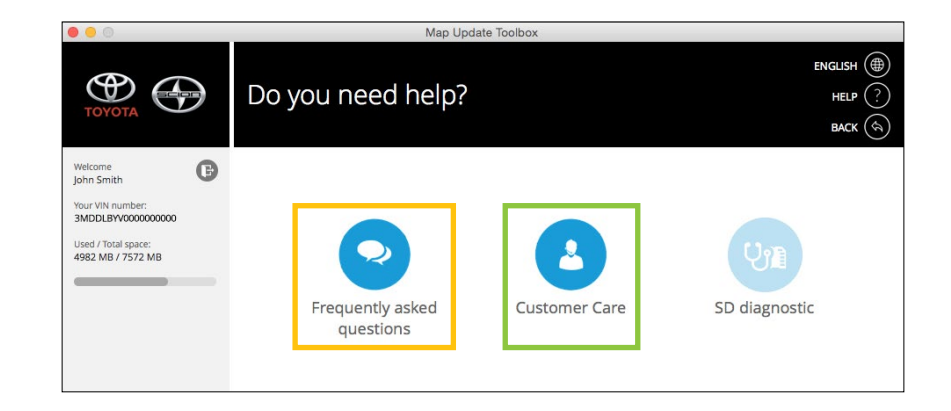

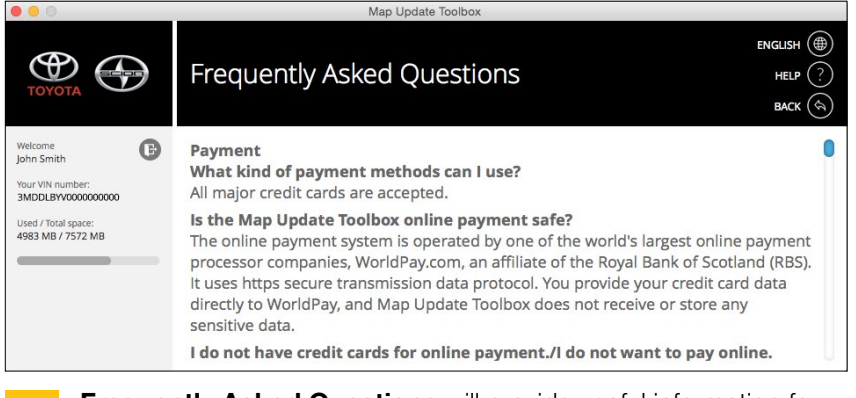

1

**Prequently Asked Questions** will provide useful information for **3** 3 using Toolbox.

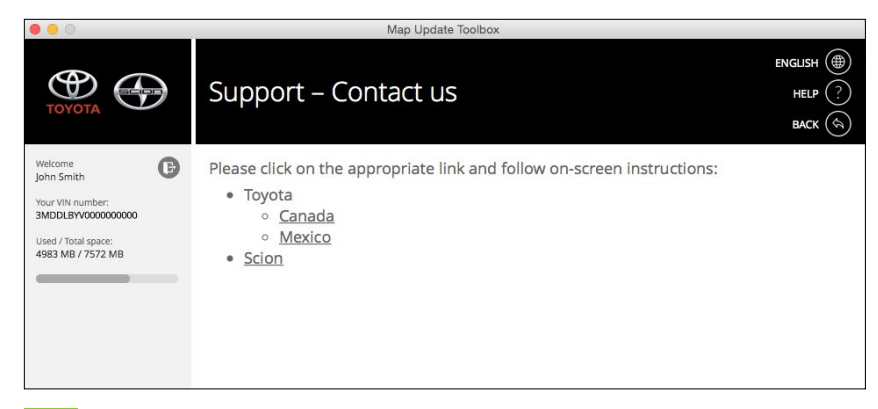

**Customer Care** will provide support regarding the map update. Please choose your region.

26

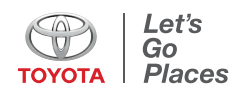